# pro CONTROL Eine Servicedatei erstellen

**EWIKON** 

# **SCHRITT 1**

Schließen Sie einen USB-Stick (Flash-Laufwerk) an den USB-Anschluss des Regelgeräts an.

## **SCHRITT 2**

Wählen Sie im Menü Einstellungen > Service

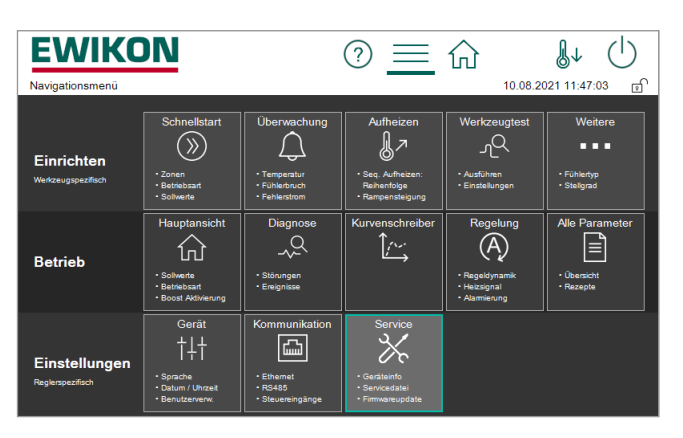

 $\odot \equiv \hat{\omega}$ 

Service

Q, Support

Geräteinfo

Firmwareupdate

**Servicedatei** 

Werkseinstellungen

&↓  $\binom{1}{2}$ 

10.08.2021 11:47:55 面

 $(i)$ 

 $(i)$ 

 $\bigcap$ 

 $(i)$  $(i)$ 

**EWIKON** 

Servicedatei

딦

Einstellungen • Service • Servicedate

Servicedatei erzeugen. Die Datei enthält technische<br>Daten für den Support.

#### **SCHRITT 3**

Wählen Sie Service > Servicedatei

## **SCHRITT 4**

Klicken Sie auf die Schaltfläche mit dem Diskettensymbol. Es dauert einige Sekunden, bis die Datei erstellt ist.

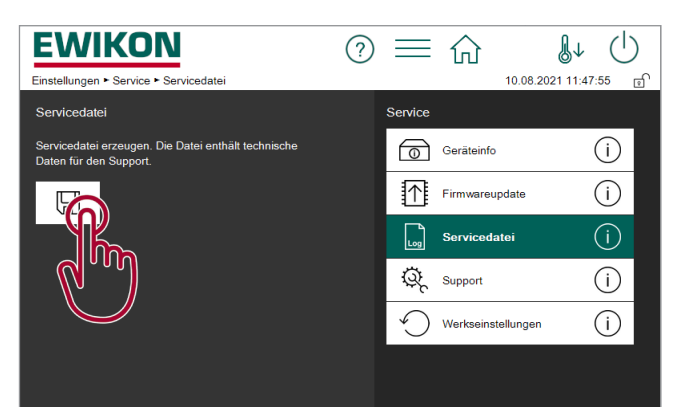

### **SCHRITT 5**

Drücken Sie auf "USB-Stick", um die erzeugte Datei auf Ihrem USB-Stick zu speichern.

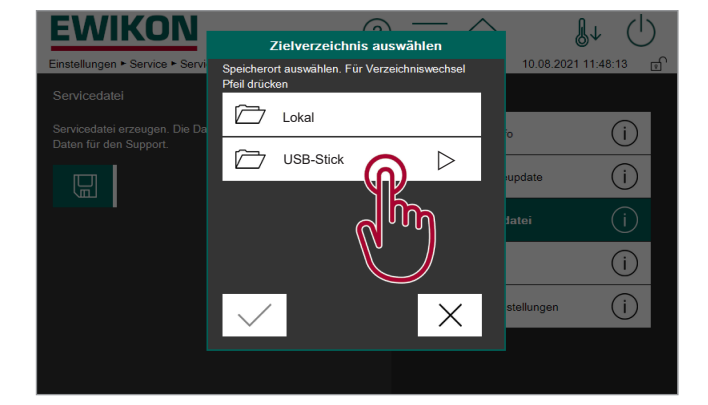

## **SCHRITT 6**

Trennen Sie den USB-Stick vom Regelgerät. Die erzeugte Servicedatei trägt den Namen "service-xxxxx-yyyy.zip", wobei xxxxx die Seriennummer Ihres Regelgeräts und yyyy ein Zeitstempel ist.